# 學生「數位化學習歷程檔案 ePortfolio 系統」操作手冊

## 目錄

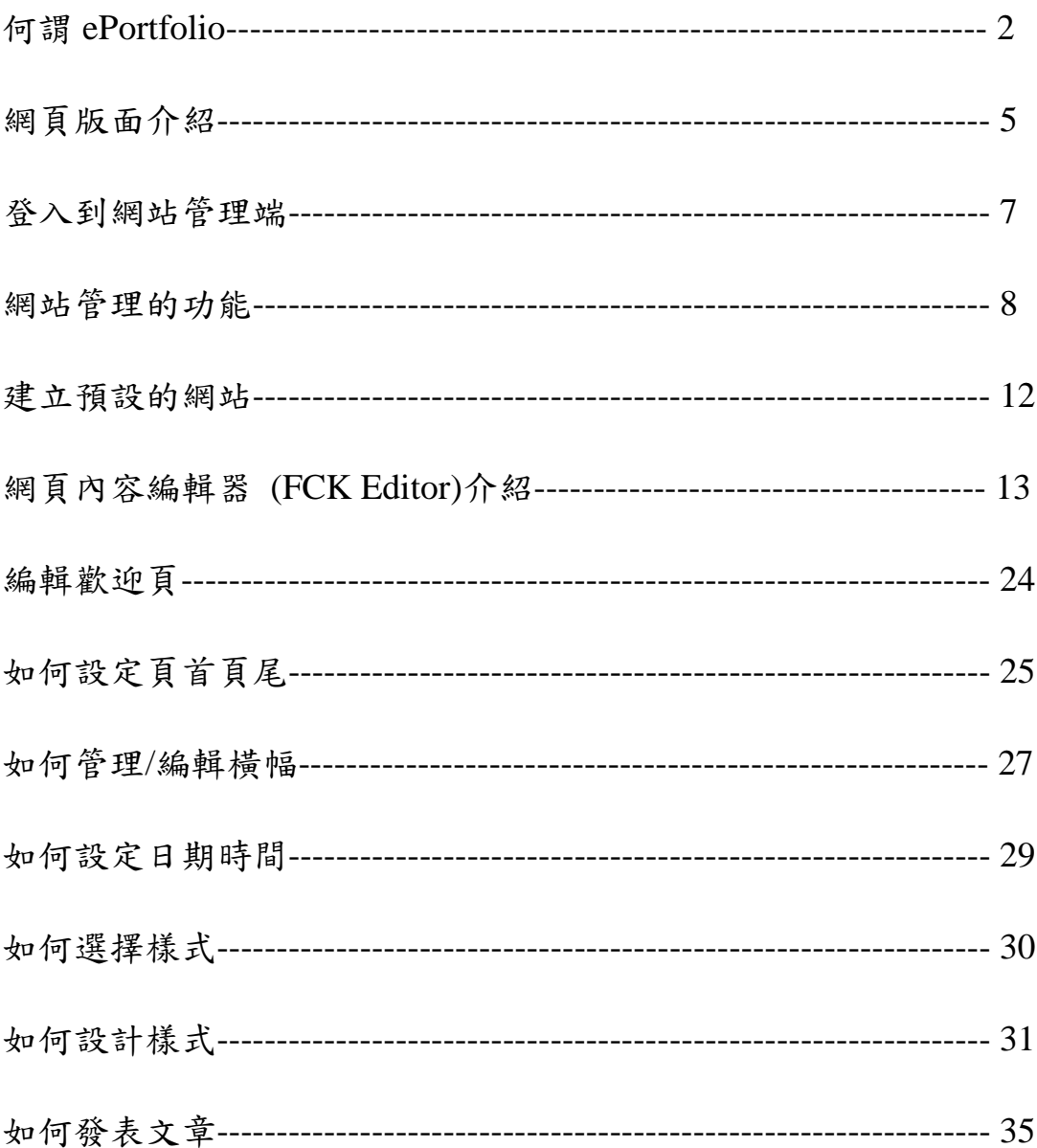

## 學生「數位化學習歷程檔案 **ePortfolio** 系統」操作手冊

## 何謂 **ePortfolio**

在拉丁文中 port 的意思是移動, folio 的意思是紙張或作品,因 此 portfolio 是一種移動式的紙本、樣本、或作品等之集合。國內將 portfolio 翻譯成多種不同的名稱,如學習歷程檔案、生涯歷程檔案、 學習履歷、課程地圖等,其中使用最多的名稱為學習歷程檔案。 ePortfolio 則是 Electronic Portfolio 的縮寫,常被翻譯成電子化學習歷 程檔案、或數位化學習歷程檔案。本校的 ePortfolio 稱為「數位化學 習歷程檔案 ePortfolio」。

為了讓全校學生可以紀錄學習的歷程,作為未來就業的準備,本 校電子計算機中心開發了「數位化學習歷程檔案 ePortfolio 系統」,結 合了「學習歷程」與「部落格」的功能。本校的 ePortfolio 系統總共 分成三個部份,第一個部份是 ePortfolio 系統服務網的首頁,目前暫 定的網址為 <http://alliance.chit.edu.tw/portfolio>,大家都可以存取,係 用來放置 ePortfolio 系統的操作手冊、優秀作品的觀摩、公告各項服 務訊息等,如圖 1 所示。

2

#### 中華技術學院電子計算機中心

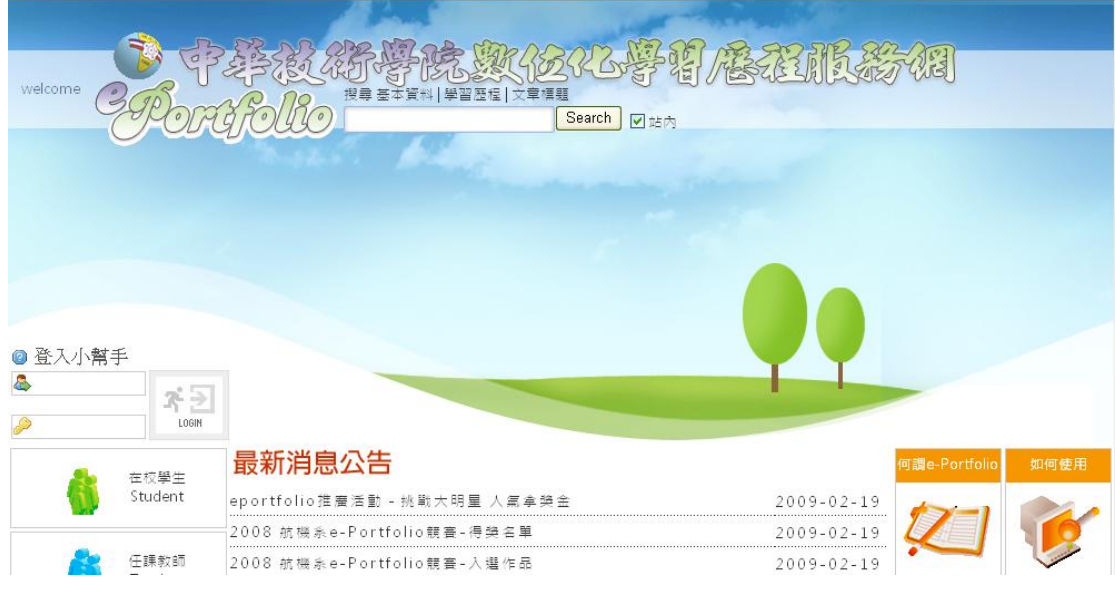

圖 1 ePortfolio 系統服務網首頁

第二個部份是個人學習歷程與部落格的管理介面,或稱為後端, 必須經過授權才可以存取,係用來管理個人的學習歷程檔案與部落 格,畫面如圖 2 所示

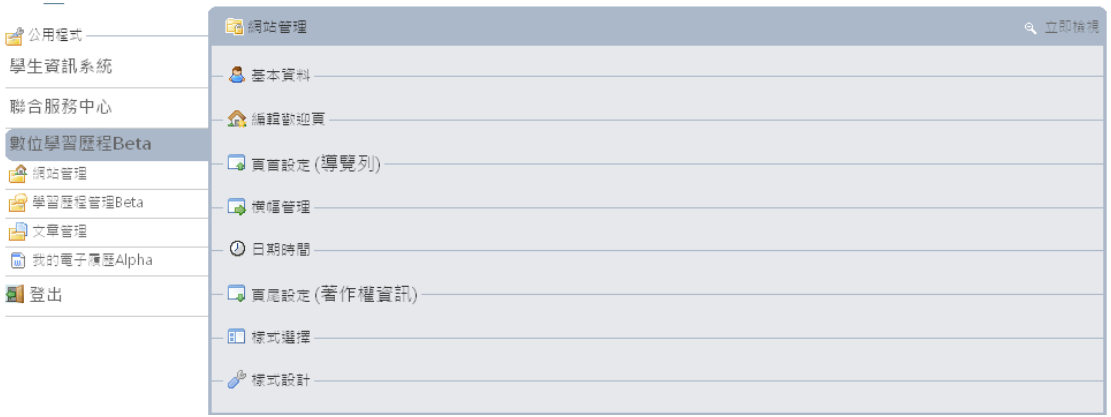

圖 2 ePortfolio 系統的管理介面

第三個部份是個人學習歷程與部落格的顯示端,或稱為前端,係

用來顯示個人的學習歷程檔案與部落格的網頁內容,畫面如圖 3 所示

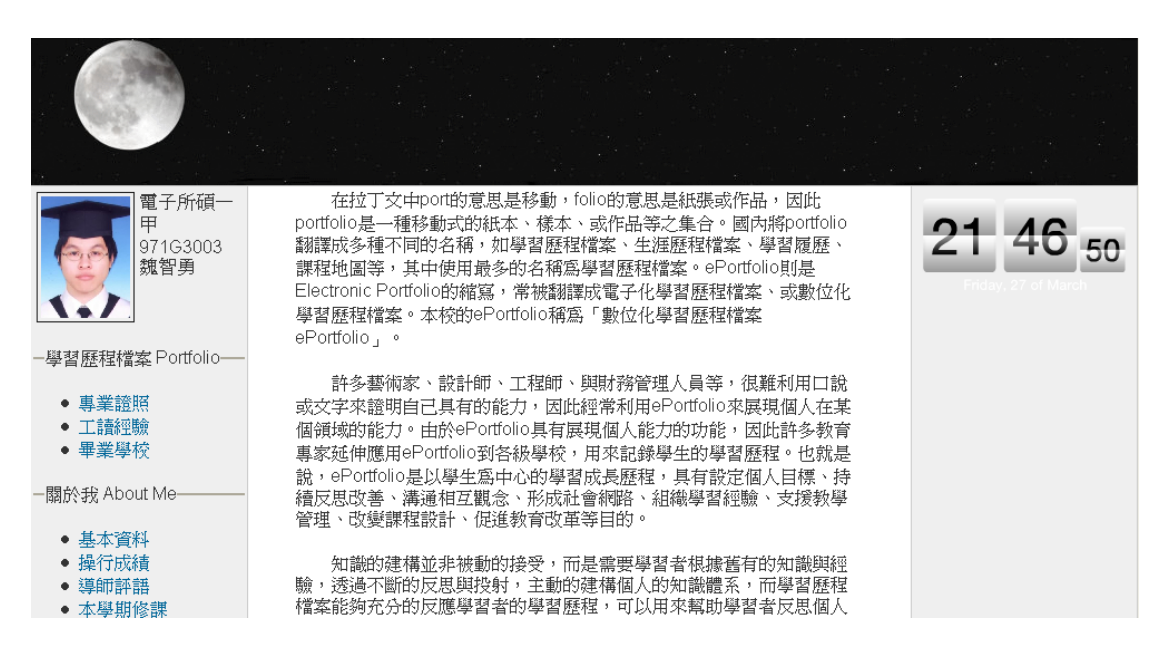

圖 3 ePortfolio 系統的顯示端

## 網頁版面介紹

本校的 ePortfolio 系統預設的網頁功能及配置如圖 4 所示,說明

如後:

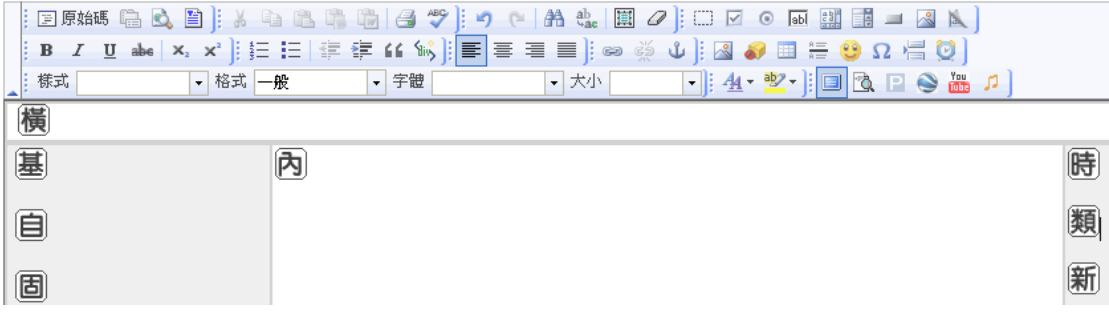

#### 圖 4 預設的網頁功能及配置

- 1.「橫」代表橫幅:可以依照個人的喜好來設計,也可以使用系統預 設的橫幅。
- 2.「基」代表基本資料:個人的基本資料,包括姓名、照片、就讀系 所、電子郵件等。
- 3.「自」代表自行建立的學習歷程:自建的學習歷程是由學生自行建 立,系統已經預設了一些項目,例如學歷、專業證照、語文檢定、 專題製作等。
- 4.「固」代表固定的學習歷程:固定的學習歷程是由校務行政資料庫 直接下載顯示,學生無法更改其內容,但是可以選擇是否開放, 例如操行成績、獎懲紀錄、與修課紀錄等。
- 5.「內」代表內容顯示區:所有學習歷程及文章的內容均在此顯示。
- 6.「時」代表時間顯示區:可以在此放置預設的小時鐘或自行放置其 他圖案。
- 7.「類」代表文章的分類。
- 8.「新」代表最新發表的文章標題名稱。

除了前面的八個區塊之外,另外還有網頁的頁首及頁尾,頁首固 定顯示在螢幕的上端,而頁尾固定顯示在螢幕的下端,其作用如下: 1. 頁首:也稱為導覽列,用來顯示網站的所有人及目前的瀏覽頁面。 頁首有一個圖形的 P 字帶頭,頁首部份是不會被取代的。頁首有 數種不同的型式可以提供選擇。

2. 頁尾:也稱為著作權資訊列,用來顯示系統是屬於「中華技術學 院數位化學習歷程」,也有一個圖形的P字,頁尾部份也是不會被 取代的,頁尾也有數種不同的型式可以提供選擇。

6

## 登入到網站管理端

要管理個人的學習歷程檔案與部落格,必須先登入到 ePortfolio 系統的管理端,登入的方式有兩種,由學生專區登入或直接連結到 ePortfolio 系統服務網登入。

- 1. 由 學 生 專 區 登 入 : 可 以 先 連 結 到 本 校 全 球 資 訊 網 的 首 頁 [\(http://www.chit.edu.tw\)](http://www.chit.edu.tw/),再點選「學生專區」,輸入學生資訊查詢 系統的帳號與密碼。。登入成功之後可以看到圖 5 所示管理端的功 能畫面。
- 2. 直接連結到 ePortfolio 系統服務網登入,目前暫時的網址為 http://alliance.chit.edu.tw/portfolio,可以在圖 1 左上角的「登入小幫 手」的框框中,輸入學生資訊查詢系統的帳號與密碼。登入成功之 後可以看到圖 5 所示管理端的功能畫面。

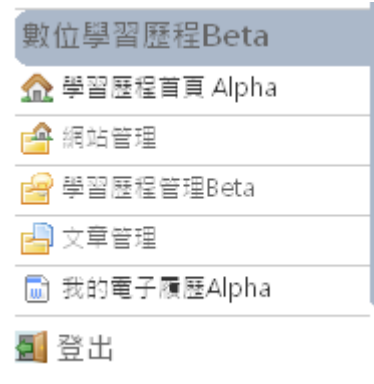

圖 5 ePortfolio 管理端的功能畫面

## 網站管理的功能

在圖 5 的功能書面中有五個連結,其功能簡介如下:

- 1. 學習歷程首頁:連結到學習歷程服務網的首頁,如圖 1 所示。
- 2. 網站管理:連結到管理網站內容的介面,如圖 6 所示,總共有七 項功能,包括編輯歡迎頁、頁首設定、橫幅管理、日期時間設定、 頁尾設定、樣式選擇、與樣式設計等,將在後面依次說明使用方 法。

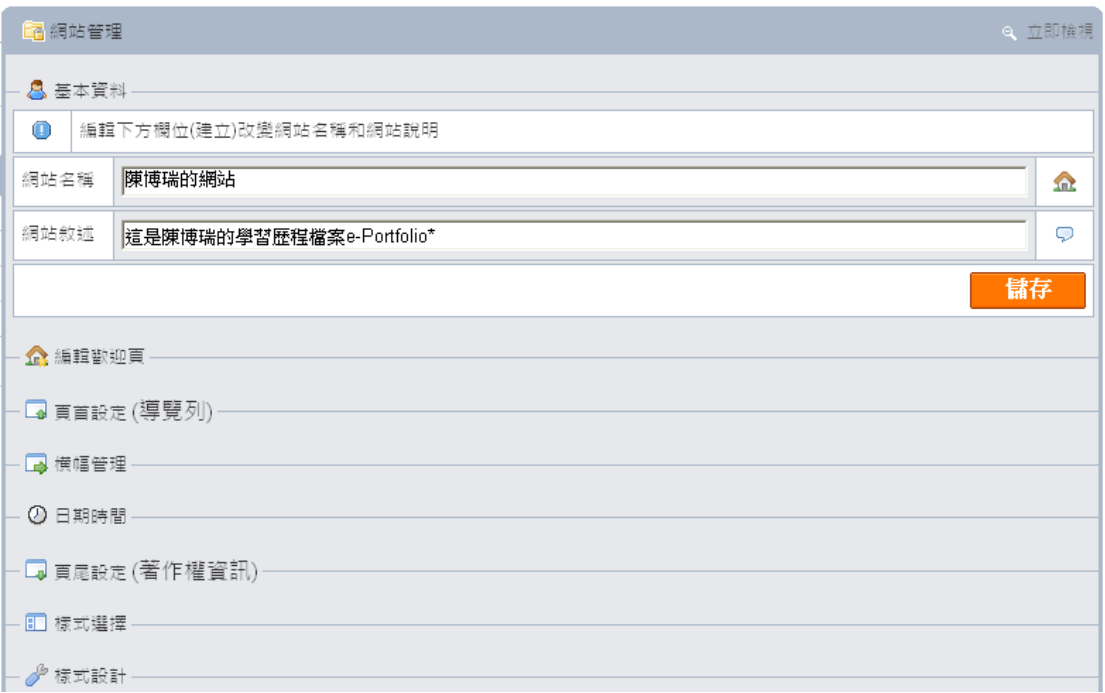

圖 6 網站管理的介面

3. 學習歷程管理:連結到管理學習歷程的介面,如圖 7 所示,包括:

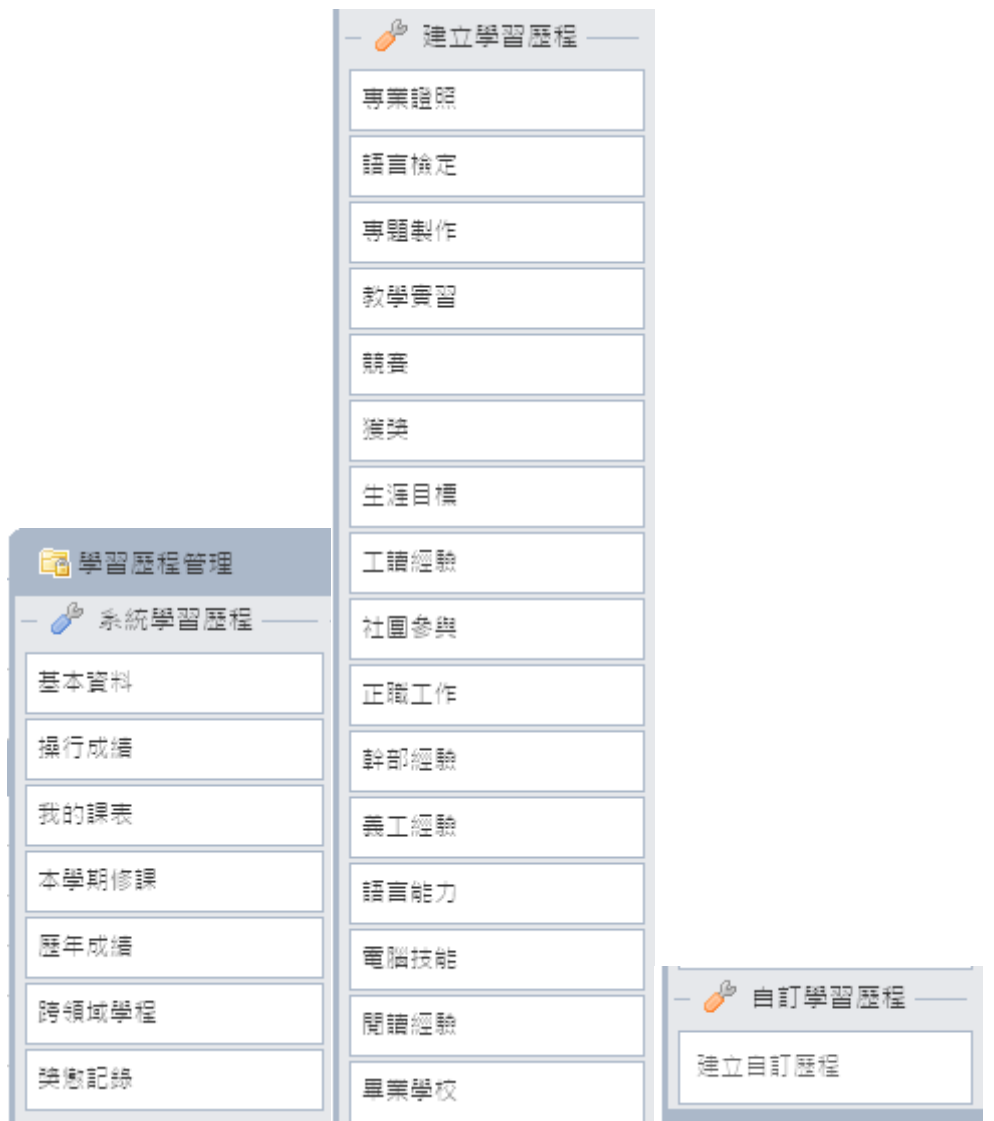

圖 7 學習歷程管理的介面

 (1). 系統學習歷程:也就是固定式的學習歷程,係由校務行政系 統資料庫下載的學習歷程,例如基本資料、當學期修課紀 錄、歷年修課成績等。這些資料不能夠被更改,只能夠選擇 是否開放瀏覽。

(2). 建立學習歷程:由學生自行建立的學習歷程,為了使用上的

方便, ePortfolio 系統已經設定了許多學習歷程的主要項目

及其細項,例如專業證照、語言檢定、生涯目標等。

- (3). 自訂學習歷程:如果有比較特殊的學習歷程,在前面二項中 都找不到適合的項目時,則可以自行訂定一個特殊的學習歷 程,例如遊學經驗,就可以訂定學習歷程為「遊學經驗」, 其項目包括「遊學期間」、「遊學國家」、「遊學證書」、與「遊 學心得」等。
- 4. 文章管理:連結到管理文章的介面,如圖 8 所示,可以發表新的 文章,或針對舊文章作修改或刪除。

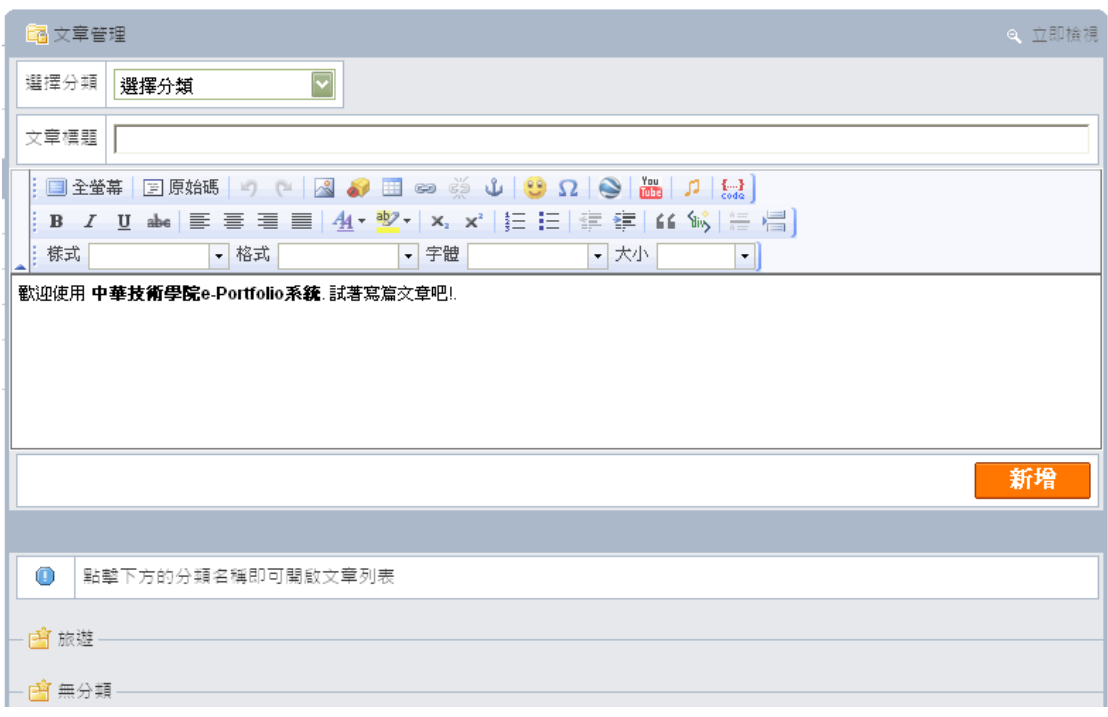

圖 8 文章管理的介面

5. 我的電子履歷:連結到管理我的電子履歷的介面,如圖 9 所示, 可以針對您選擇要放在電子履歷的學習歷程項目,產生您的電子 履歷表。

我的電子履歷的介面

圖 9

## 建立預設的網站

登入成功之後按圖 5 的「網站管理」,會顯示圖 10 的畫面,輸入 網站的名稱與網站的敘述再按儲存,就可以建立預設的網站。網站的 名稱與網站的敘述會被顯示在頁首中。要看到所建立的網站,只要按 圖 10 右上角的「立即顯示」。如果網站內容有任何的更改,則必須按 重新整理,才能夠看到修改的部份。

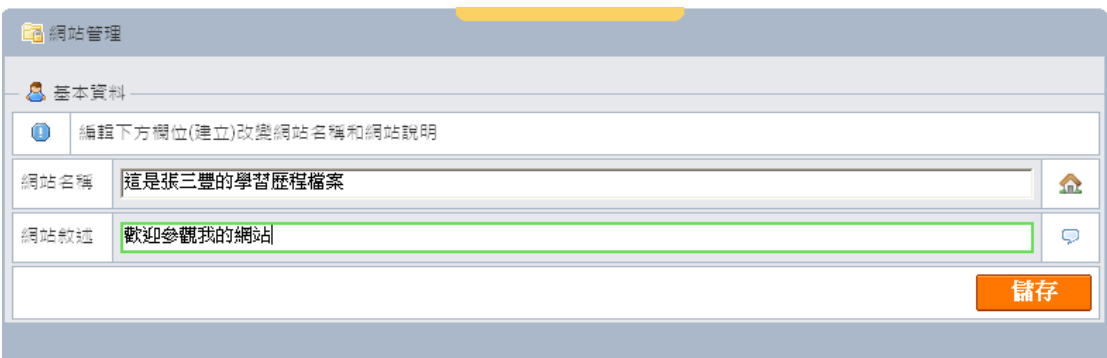

## 圖 10 建立預設網站的輸入畫面

## 網頁內容編輯器 **(FCK Editor)**介紹

在 ePortfolio 系統的管理端,許多地方都會提供網頁內容編輯器 (FCK Editor),用來管理個人的學習歷程紀錄與網站內容。各個地方 的 FCK Editor 功能未必完全相同,但卻大同小異,其長相如圖 11 所 示,上半部工具列中有不同的工具按鈕,下半部則是編輯區,所編輯 的內容會以網頁語言 HTML 的格式儲存。由於此編輯器和 WORD 極 為相似,因此不一一介紹各個工具的使用方法,您只要將滑鼠移到按 鈕旁邊,就可以顯示該工具的作用,此處僅將比較特別的重要工具作 簡要說明。

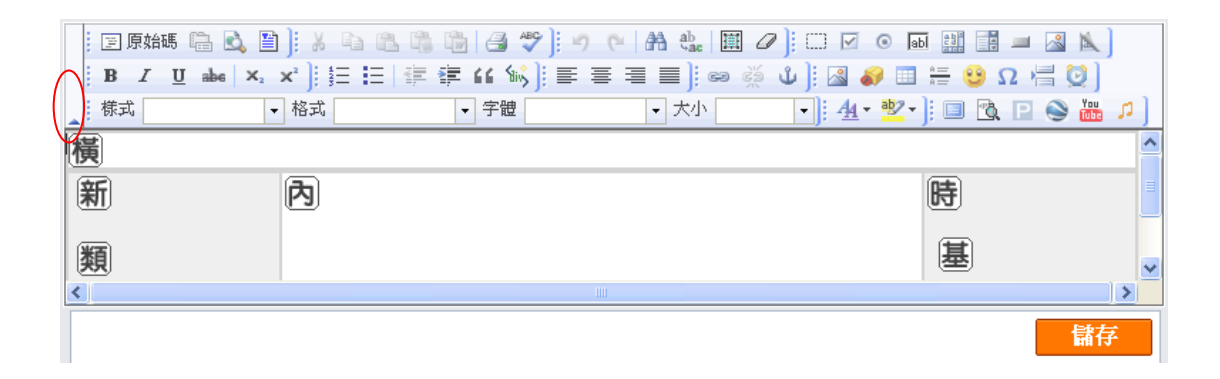

圖 11 網頁內容編輯器 (FCK Editor)

- 1. 工具列縮放:如果您不想使用 FCK 編輯器,可以按圖 11 的紅色框 框內的往上箭頭,工具列就會隱藏起來,要恢復使用只要按往下 箭頭就可以了。
- 2. <sup>国原始碼</sup>:由於 FCK 編輯器是一種視覺化的 HTML 編輯器,所編

輯的內容是以 HTML 格式儲存,例如在編輯區打一段文字,再 按此按鈕後就可以看到 HTML 的原始碼。

- 3. (預覽):在編輯區輸入物件之後按預覽,會另開視窗顯示所編 輯的內容,這也就是在網頁端所看到的內容。
- 4. (自 Word 貼上):將 Word 的文件加以複製之後貼上編輯區。
- 5. ●(插入/編輯超連結):插入/編輯超連結的方式有兩種,一種是顯 性連結,也就是直接在編輯區中輸入要連結的網址,例如:

#### 連結到中華技術學院首頁 [http://www.chit.edu.tw](http://www.chit.edu.tw/)

另一種方式為隱性連結,就是利用此功能來建立連結。當按下此 按鈕後的書面如圖 12 所示,預設的超連結類型是網頁,只要輸入 正確的 URL 就會建立超連結。例如以滑鼠選取下列句子「連結到 中華技術學院首頁」,然後按此按鈕,在 URL 欄內輸入 www.chit.eddu.tw,就可以建立連結。

### [連結到中華技術學院首頁](http://www.chit.edu.tw/ven/www/tshirtshop/libs/go-pear.php)

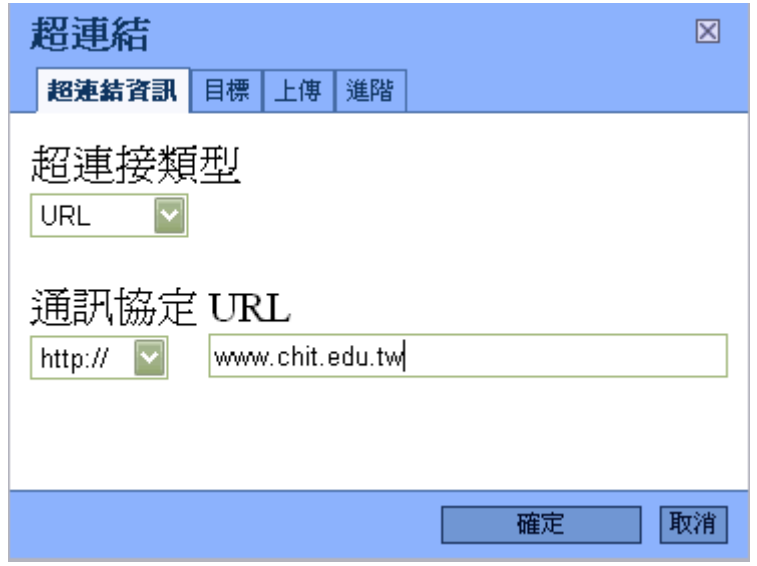

圖 12 建立超連結的畫面

6. (插入/編輯影像):按下此按鈕後的畫面如圖 13 所示,如果影像 檔已經上傳至伺服器,其預設的位置是 http://ccs.chit.edu.tw/~CIS/s 學號/檔名,例如 http://ccs.chit.edu.tw/~CIS/s91AD013/chit.gif,您 可以在「影像資訊」輸入框中輸入影像檔案名稱,就可以看到該 影像。您也可以輸入影像的相關資訊,例如寬度、高度、邊框、 水平距離、垂直距離、與對齊等,來調整影像的顯示。最後按確 定,就可以將影像插入編輯位置。

15

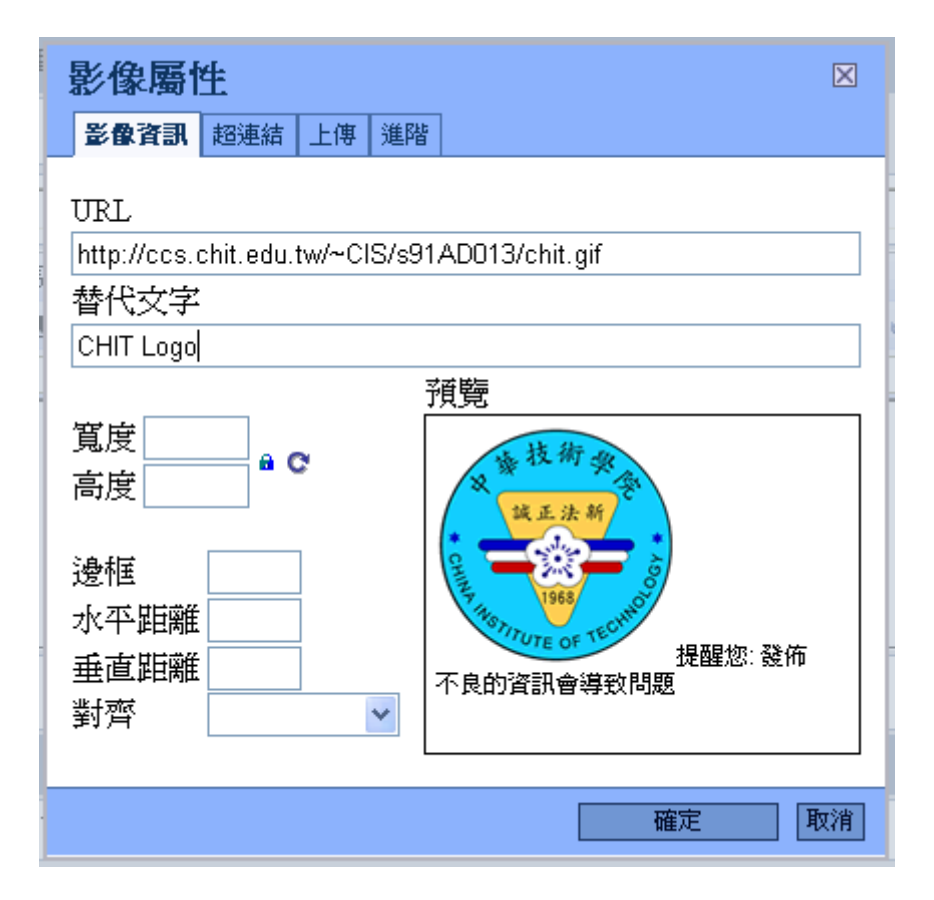

圖 13 直接輸入伺服器的影像檔名稱來插入影像

如果影像檔尚未上傳,則選擇「上傳」再按「瀏覽」選擇本機電 腦的影像檔,如圖 14 所示,或直接在圖 15 的框框中輸入本機的影像 檔名稱,再按「傳送至伺服器」後,影像就會被顯示出來。最後按確 定,就可以將影像插入編輯位置。

#### 中華技術學院電子計算機中心

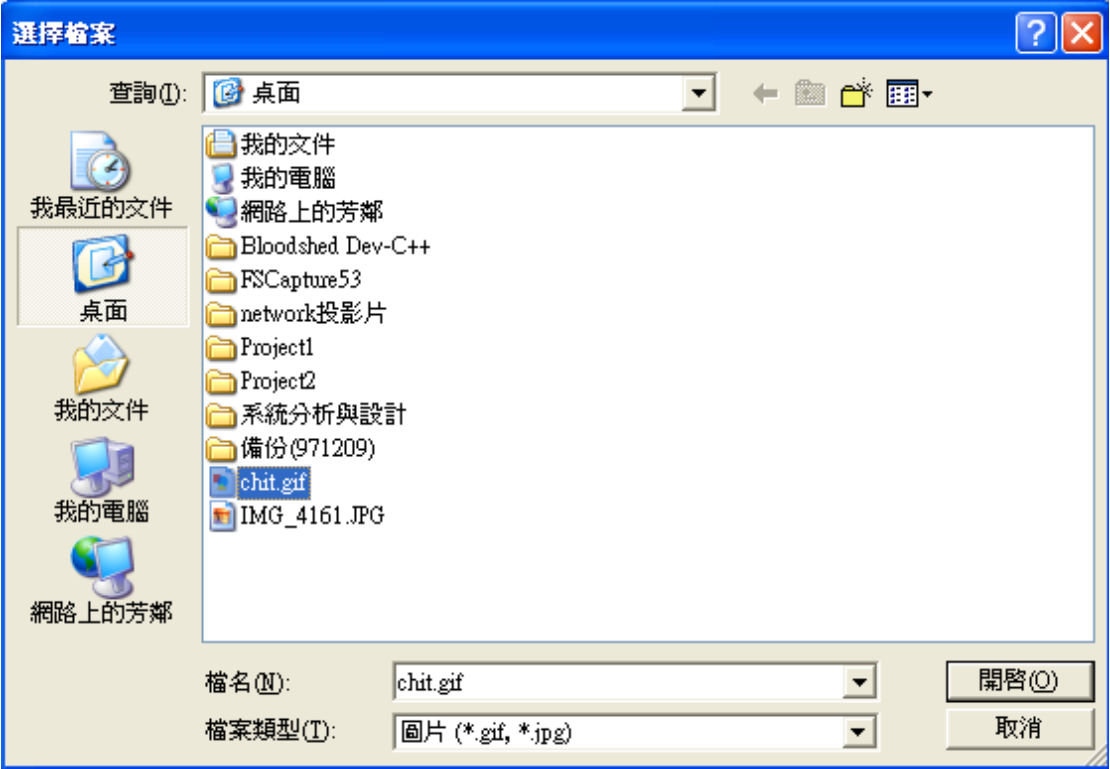

圖 14 選擇本機的影像檔來上傳

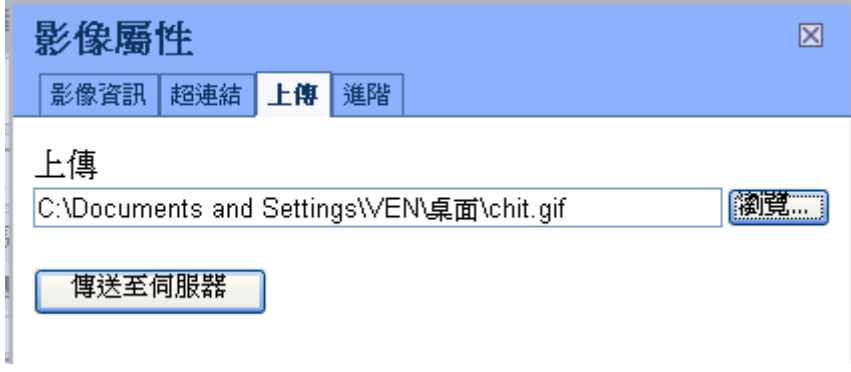

圖 15 直接輸入本機的影像檔名稱來上傳

由於影像檔可能無法正確的在顯示區中顯示,所以必須加以調 整,調整的方式有兩種,一是在影像屬性的畫面輸入「高度」、「寬度」、 「水平距離」、「垂直距離」、與「對齊」等資料,或是直接以滑鼠點 選影像再以縮放與移動等方式調整影像的大小與位置。

7. (插入/編輯Flash):按下此按鈕後的畫面如圖16所示,如果Flash 檔已經上傳至伺服器,預設的位置是 http://ccs.chit.edu.tw/~CIS/s 學號/檔名,例如 http://ccs.chit.edu.tw/~CIS/s91AD013/clock1.swf, 您可以在「資訊」輸入框中輸入 Flash 檔案名稱,就可以看到該  $Flash$ , 如圖  $16$  所示。

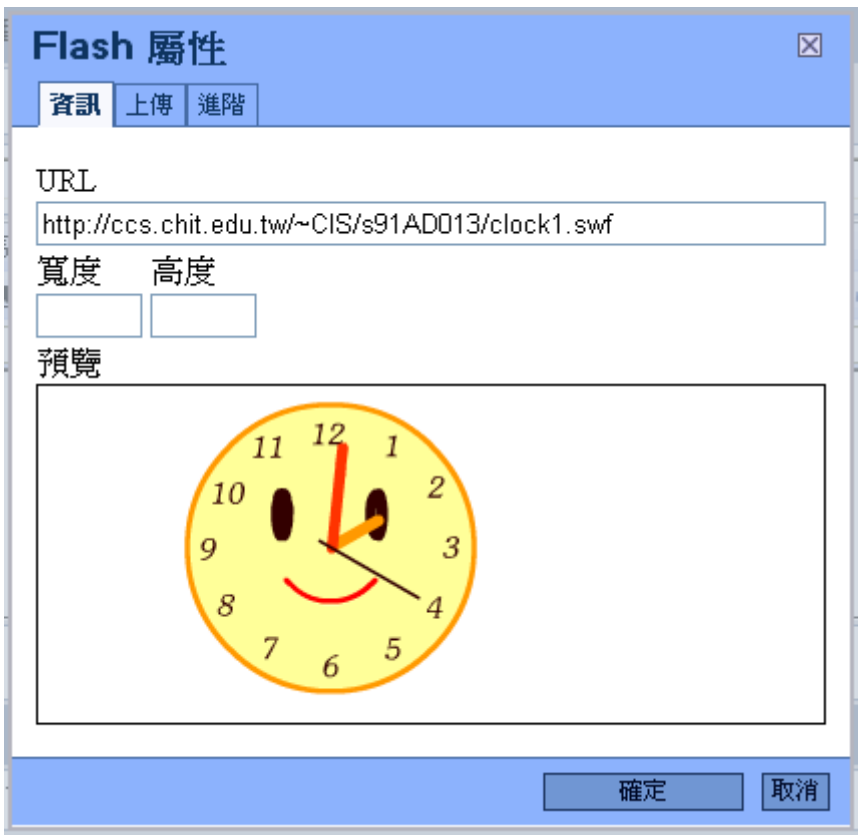

圖 16 直接輸入 Flash 檔名稱來插入 Flash

如果 Flash 檔尚未上傳,則選擇「上傳」再按「瀏覽」選擇本機 電腦的 Flash 檔,如圖 17 所示,或直接在圖 17 的框框中輸入本機的 Flash 檔名稱,再按「傳送至伺服器」後,Flash 就會被顯示出來。

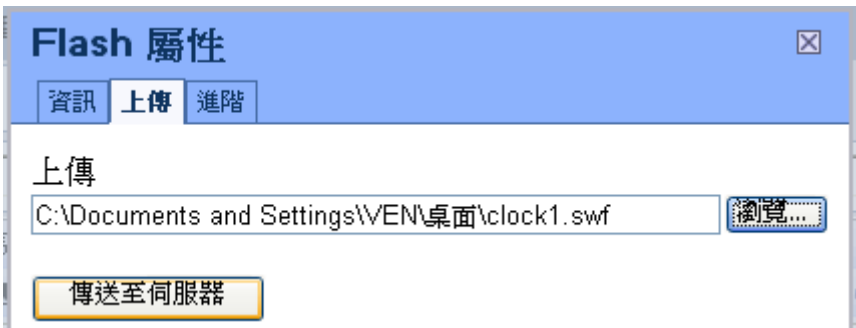

圖 17 直接輸入本機的 Flash 檔或按瀏覽來選擇檔案上傳

- 8、 (編輯器最大化):按此按鈕一次可以讓編輯區變大,再按一次 會縮小編輯區。
- 9、● (建立 Google 地圖):圖 18 是按此按鈕所顯示的 Google 地圖 預設資料,您可以利用圖18的「搜尋」功能來找尋某個特定的位置, 例如圖 19 所示,您也可以按「線標」來標註地圖上的路徑。

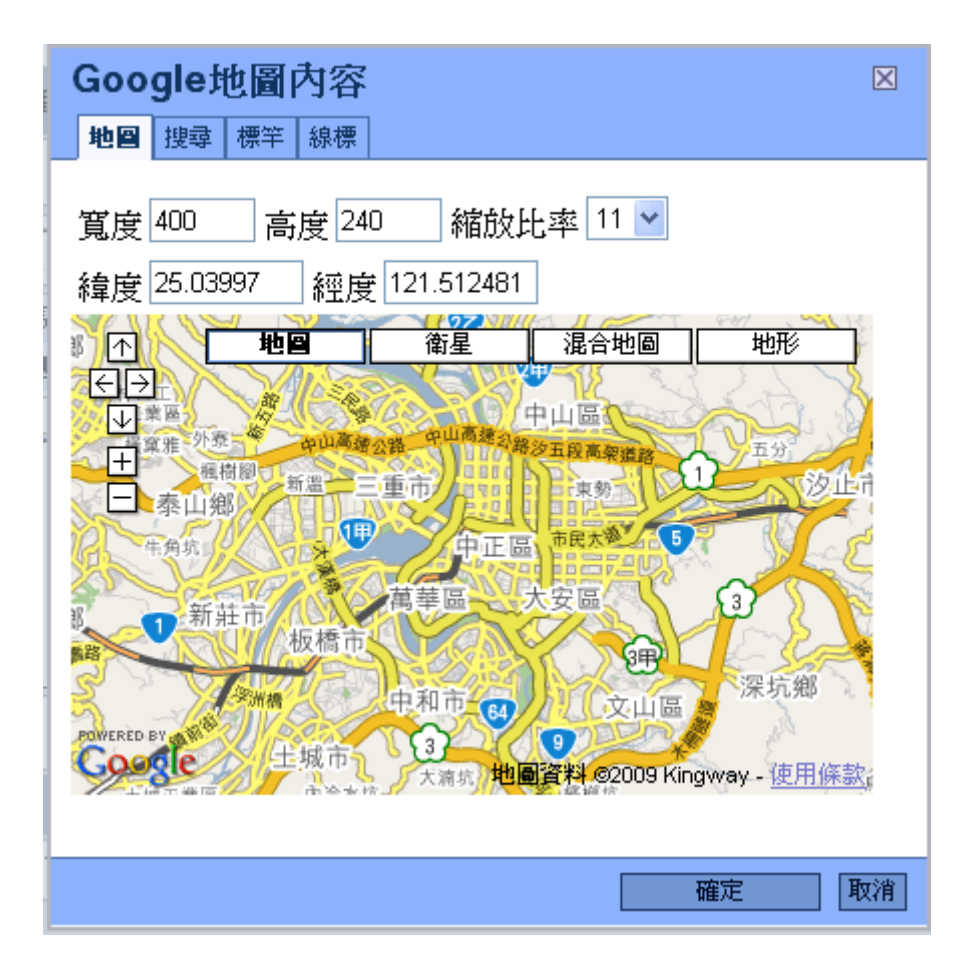

圖 18 預設的 Google 地圖資料

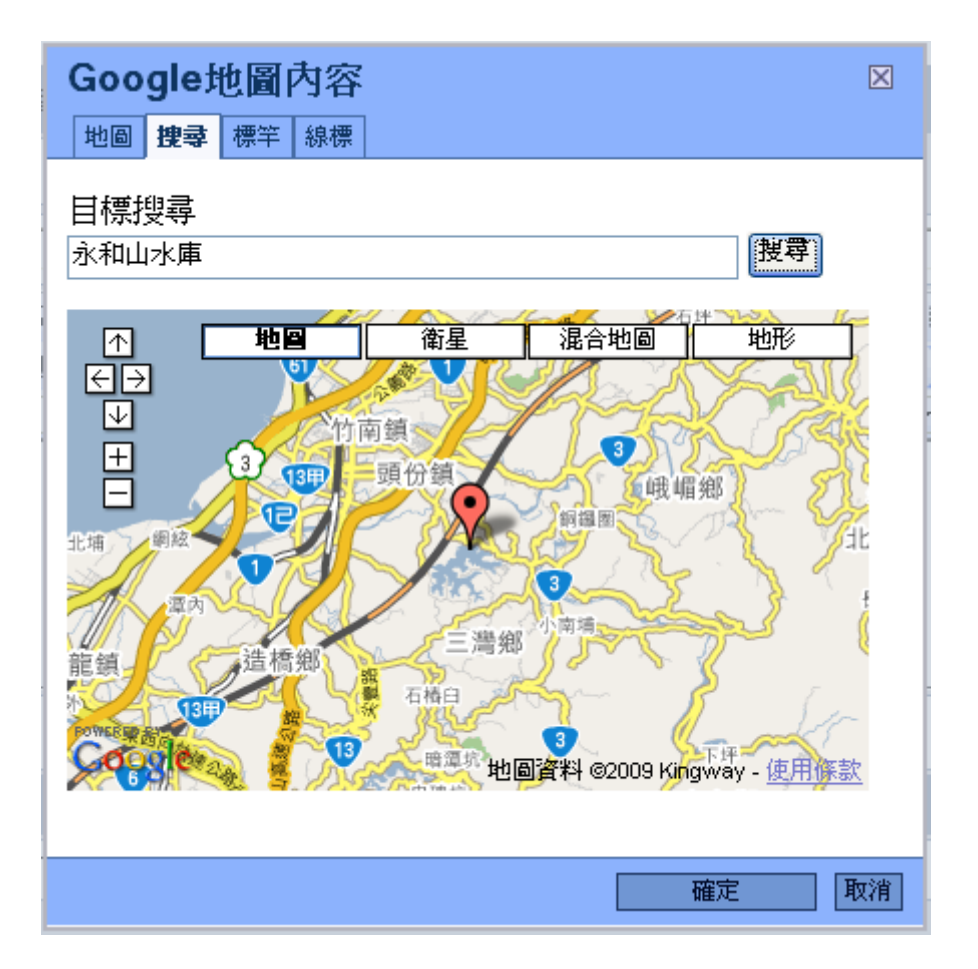

圖 19 搜尋某個特定地點的 Google 地圖

**圖** (建立 You Tube)影片:按此按鈕可以引用 You Tube 所提供的影 片,您可以先到 You Tube 網站找到中意的影片,並將其網址複製到 圖 20 中 URL 的框框中,

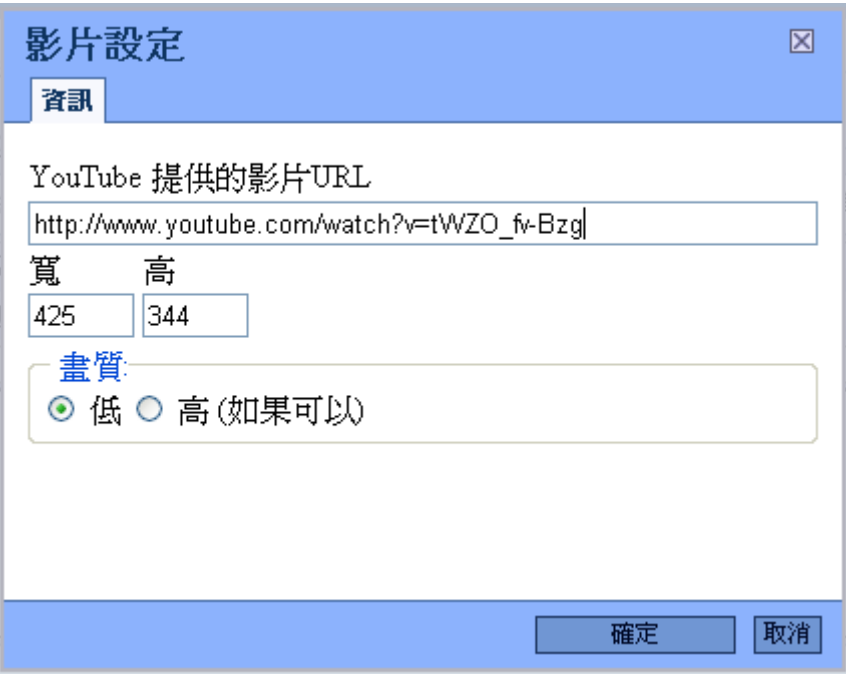

圖 20 嵌入 YouTube 的影片

(為網站加入音樂):按此按鈕可以加入音樂

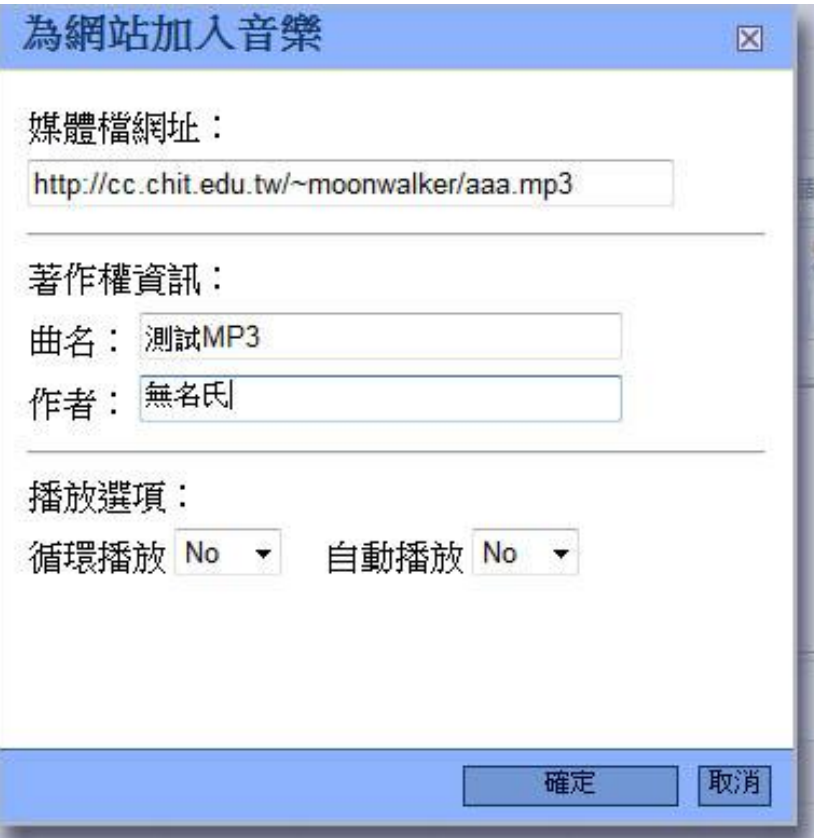

圖 21 為網站加入音樂

■(插入系統選單):圖4所示是預設的網頁版面,係由「橫」、「基」、 「自」、「固」、「內」、「時」、「類」、「新」等八個圖形字元所組成, 假如某些圖形字元被刪除之後,所對應的內容就無法在網頁上顯 示出來,要恢復某個圖形字元,就可以利用插入系統選單來插入 某個圖形字元,如圖 22 所示。

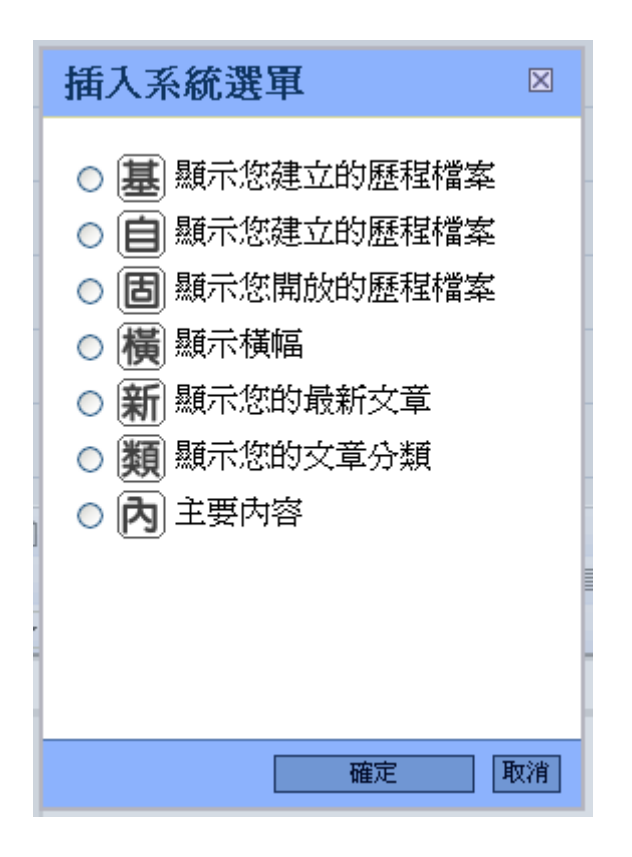

圖 22 插入系統選單

## 編輯歡迎頁

按「網站管理」→「編輯歡迎頁」後,可以看到圖 23 編輯歡迎 頁的畫面。在邊輯區中可以加入文字、圖形、影像、聲音、音樂、 Google 地圖、與 YouTube 影片等。輸入完成之後按儲存,再按重新 整理或利即顯示,就可以顯示網頁,如圖 24 所示。

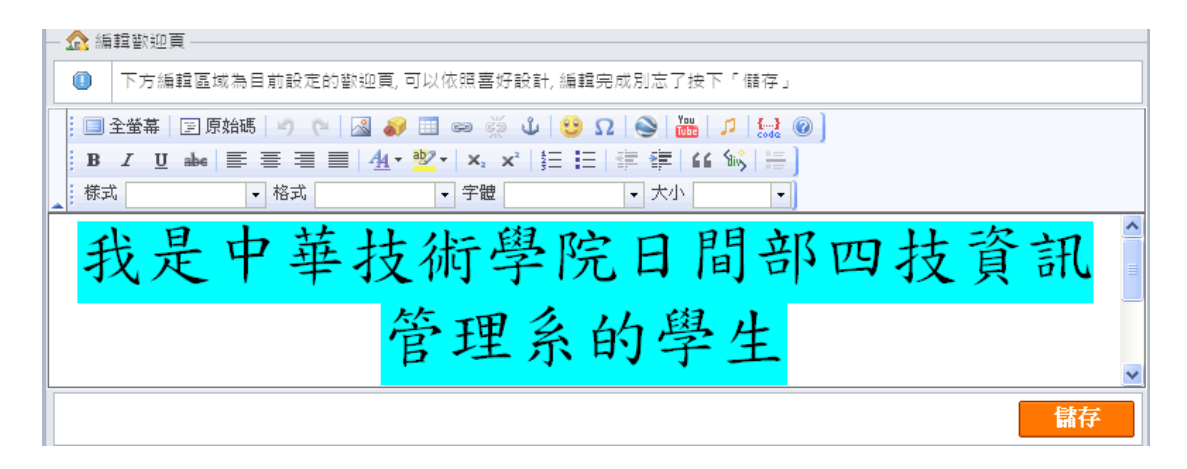

#### 圖 23 編輯歡迎頁

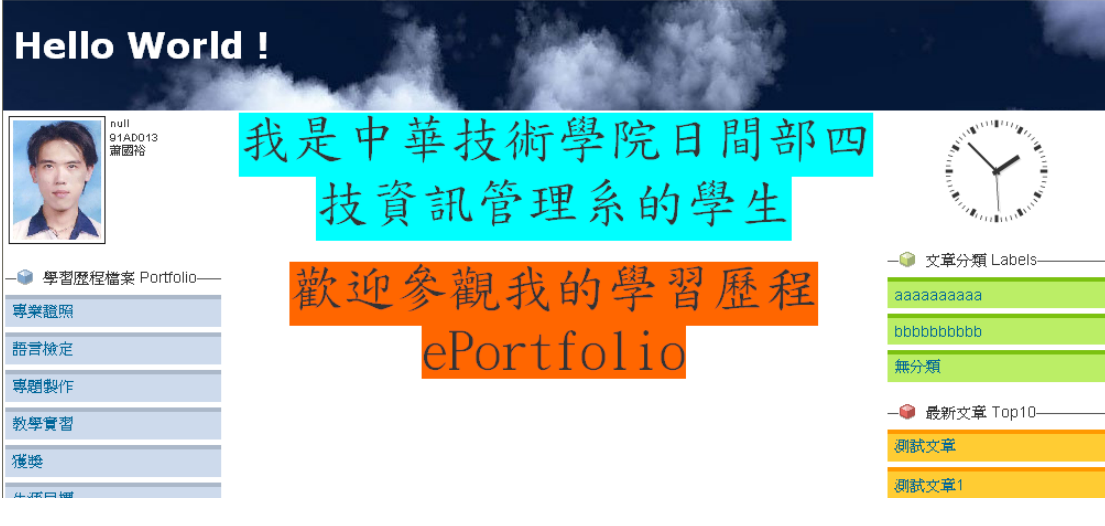

圖 24 顯示歡迎頁

## 如何設定頁首頁尾

網站的頁首與頁尾無法自行設計,只能選擇系統提供的頁首與頁 尾,頁首的作用是用來標識網頁的所有人及導覽列,頁尾則用來標識 系統的著作權是屬於中華技術學院。

頁首的設定方式是在登入到管理端之後,按「網站管理」,再按 「頁首設定」,如圖 25 所示,之後會顯示如圖 26 之畫面,只要點選 中意的頁首,再按儲存就可以了。頁尾的設定方式和頁首的設定方式 一樣,按「網站管理」,再按「頁尾設定」,只要點選中意的頁尾,再 按儲存就可以了。

25

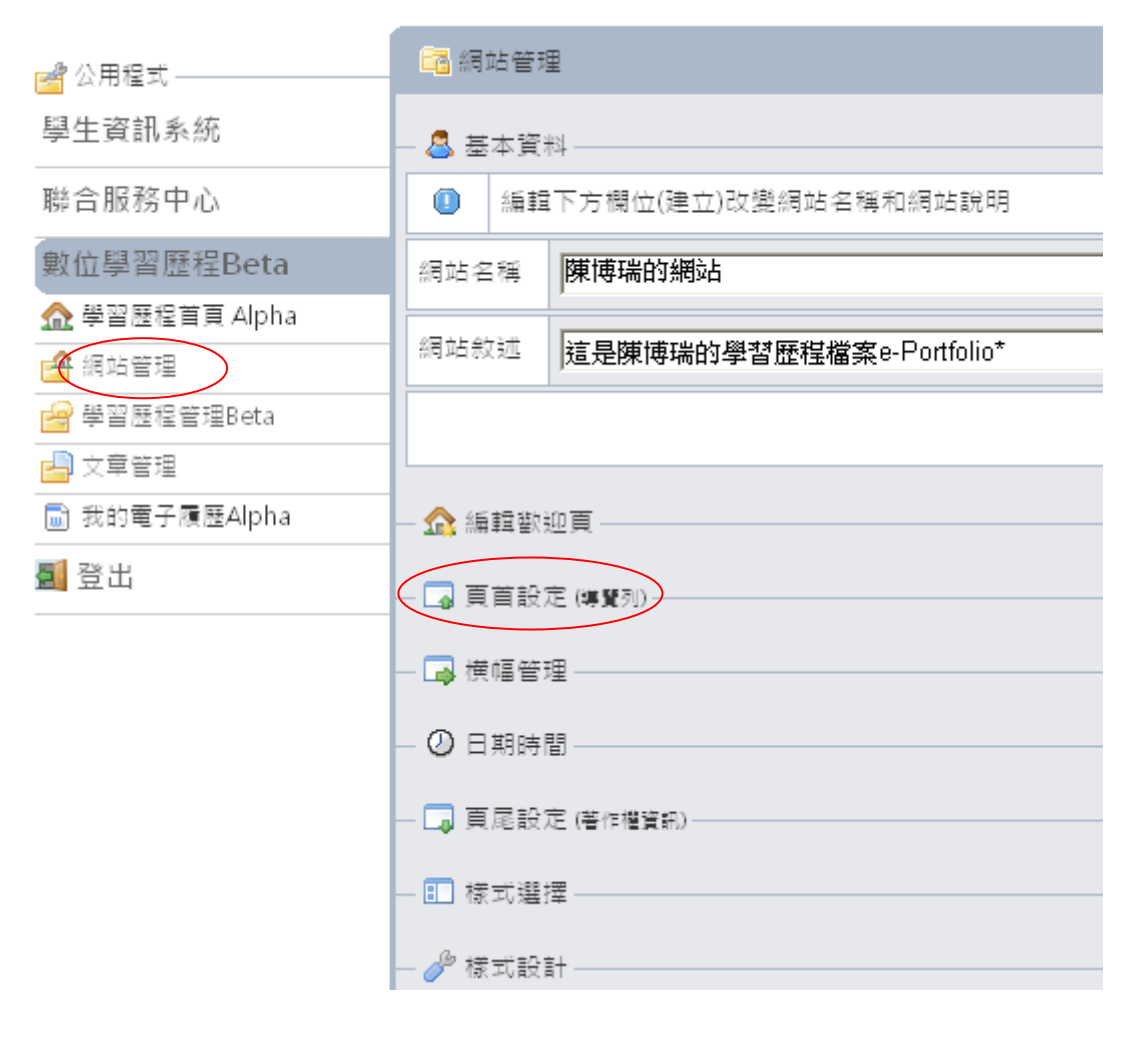

圖 25 頁首設定

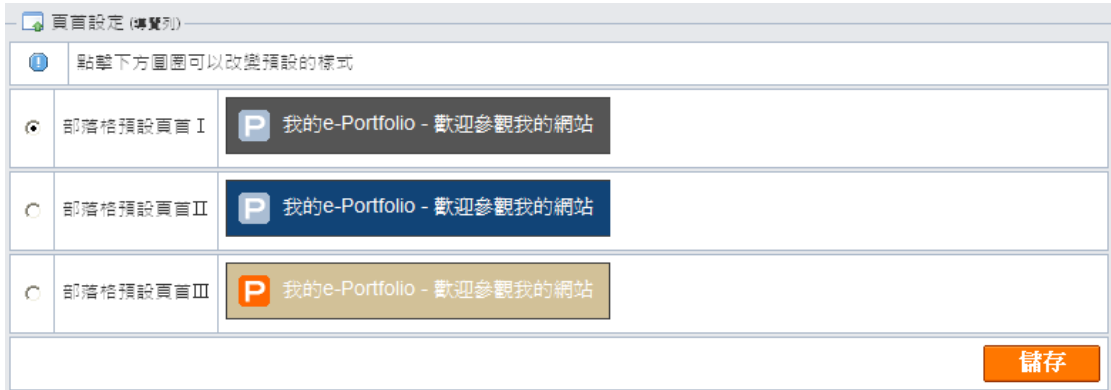

圖 26 設定一個頁首

## 如何管理**/**編輯橫幅

按「網站管理」→「橫幅管理」後,可以看到系統提供五種預設 的橫幅,如圖 27 所示,只要點選您喜歡的橫幅再按儲存就完成設定 了。您也可以自行設計或編輯橫幅,首先將編輯區的原有橫幅加以清 除,再行加入您喜歡的橫幅。橫幅可以是文字、圖形、影像、或 Flash; 文字橫幅只要在編輯區內輸入文字,並利用 FCK Editor 來改變文字 的屬性;圖形與影像橫幅必須藉由 FCK Editor 提供的 工具,請參 閱網頁內容編輯器 (FCK Editor)介紹;Flash 橫幅也必須由 FCK Editor 提供的 工具,也請參閱網頁內容編輯器 (FCK Editor)介紹。插入文 字、圖形、影像、或 Flash 橫幅編輯完成後,記得要按儲存,再按前 端網頁的重新整理。圖 28 所示就是一個範例,您可以非常有彈性的 設計橫幅來美化您的網站。

27

#### 中華技術學院電子計算機中心

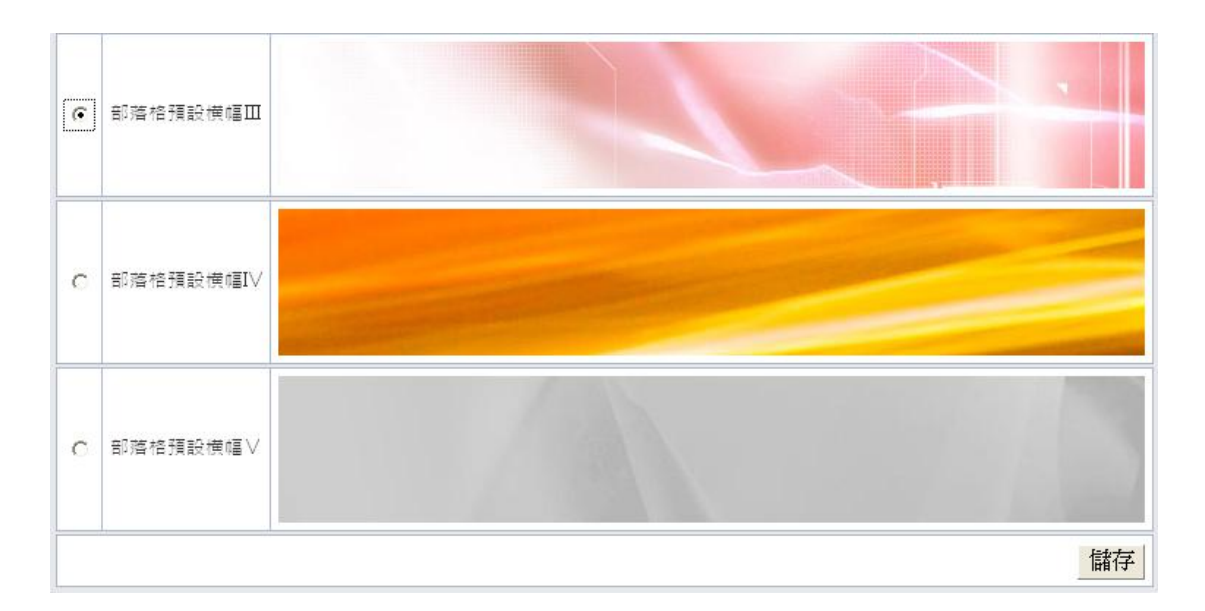

## 圖 27 設定一個預設的橫幅

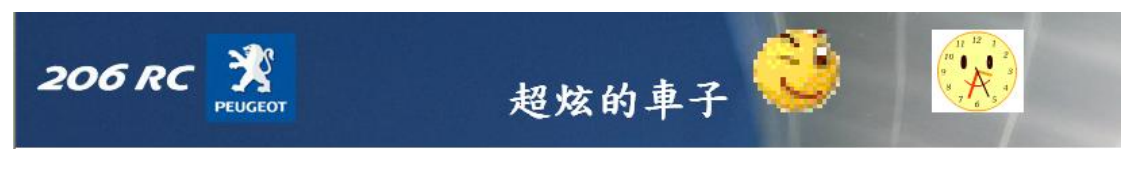

圖 28 編輯自己的橫幅

## 如何設定日期時間

按「網站管理」→「日期時間」後,可以看到系統提供六種預設 的小時鐘,如圖 29 所示,只要點選您喜歡的小時鐘再按儲存就完成 設定了。您也可以自行設計小時鐘,請參閱「樣式設計」的說明。

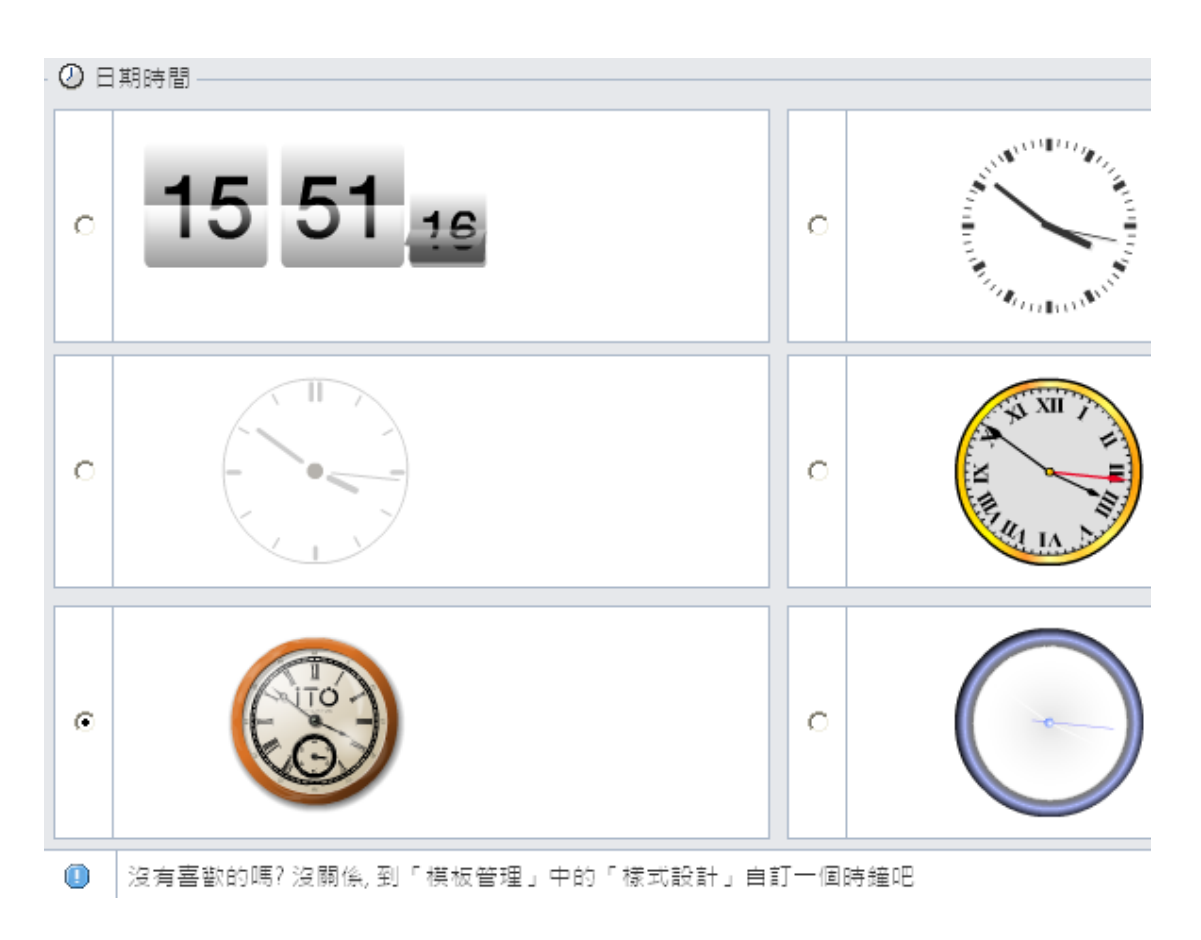

圖 29 設定一個預設的時鐘

## 如何選擇樣式

按「網站管理」→「樣式選擇」後,可以看到系統提供四種預設 的樣式,如圖 30 所示,即滿版三欄式、固定比例三欄式、滿版彩色 三欄式、與固定比例彩色三欄式等,只要選擇您喜歡的樣式,再按儲 存就可以了。儘管只有四種樣式可以選擇,但是卻可以利用「樣式設 計」的功能來設計多變化的樣式。

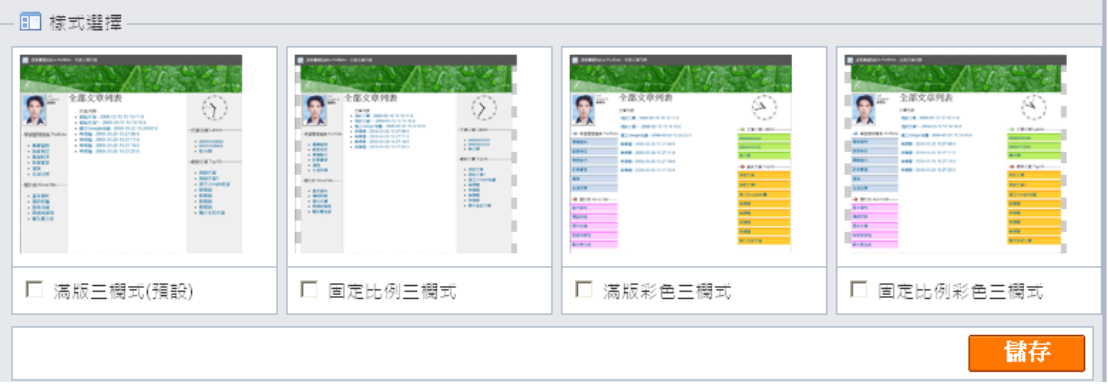

圖 30 設定一個預設的版面配置

## 如何設計樣式

按「網站管理」→「樣式設計」後,可以看到系統提供的預設樣 式的版面配置如圖 31 所示,由於頁首與頁尾的位置無法更改,因此 頁首與頁尾的標識沒有被顯示出來,其他的八個圖形字元分別表示: 「橫」表橫幅、「基」表網站所有人的基本資料、「自」表自建的學習 歷程、「固」表由校務行政系統下載的固定式學習歷程、「內」表內容 顯示區、「時」表時鐘月曆區、「類」表文章分類、「新」表最新文章。 這八個圖形字元的位置如果不去異動,則網頁的顯示就會完全按照這 樣的配置。

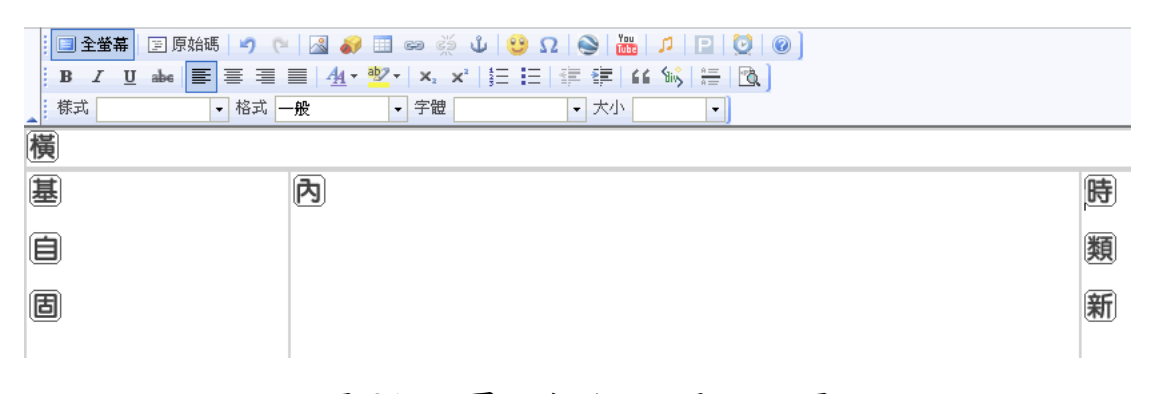

#### 圖 31 網頁內容的預設顯示配置

如果您想改變預設的顯示頁面,可以將此八個圖形字元的相對位 置改變,但是橫幅與內容顯示區的位置最好不要改變,以免網頁變得 很奇怪。改變位置的方法是將滑鼠移到圖形字元上,然後按著滑鼠將 圖形字元拖曳到定位。

在圖 32 中,我們將「時」移到「橫」的下方,顯示結果如圖 33

所示。

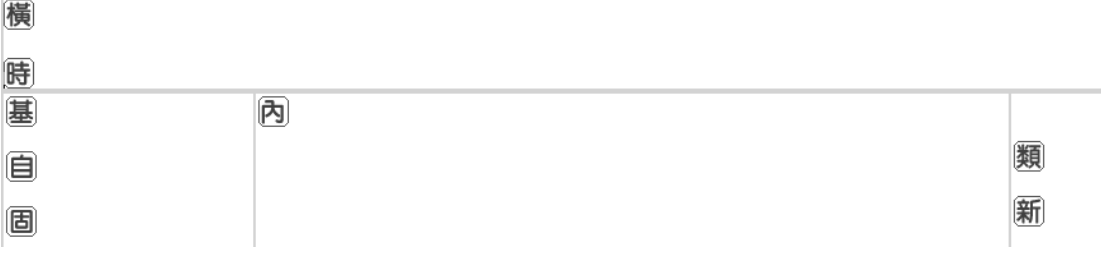

## 圖 32 改變「時」的位置

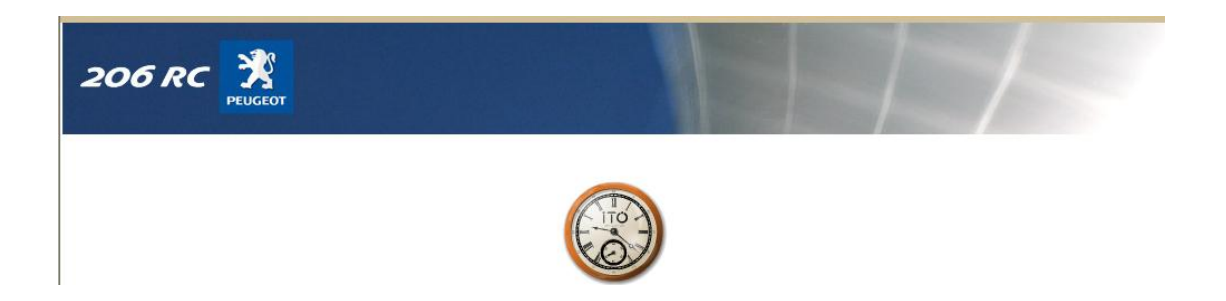

圖 33 改變「時」位置後的顯示結果

從前面的例子可以看出,只要改變圖形字元的配置,就可以使網 頁的顯示也跟著改變,例如我們可以將預設樣式版面配置左右互換, 如圖 34 所示,則網頁的顯示也會跟著改變,如圖 35 所示。

#### 中華技術學院電子計算機中心

| ■全螢幕                                          | $E$ , $\mathbb{E}[\mathbf{E} \mathbf{E} \mathbf{E}]$ , $\mathbf{E}[\mathbf{E} \mathbf{E}]$ , $\mathbf{E}[\mathbf{E} \mathbf{E}]$ , $\mathbf{E}[\mathbf{E} \mathbf{E}]$ , $\mathbf{E}[\mathbf{E} \mathbf{E}]$ , $\mathbf{E}[\mathbf{E} \mathbf{E}]$ , $\mathbf{E}[\mathbf{E} \mathbf{E}]$ , $\mathbf{E}[\mathbf{E} \mathbf{E}]$ , $\mathbf{E}[\mathbf{E} \mathbf{E}]$ , $\$ |   |
|-----------------------------------------------|----------------------------------------------------------------------------------------------------|---|
| $\underline{\mathtt{U}}$<br>Ι<br>$\mathbf{B}$ |                                                                                                    |   |
|                                               | ▼ 格式 一般<br>- 字體<br>• 大小<br>$\bullet$                                                                                                    |   |
|                                               |                                                                                                    |   |
| 横 的                                           |                                                                                                    | 屢 |
| 阑                                             |                                                                                                    | 自 |
| 新                                             |                                                                                                    | 固 |

圖 34 預設樣式版面配置左右互換

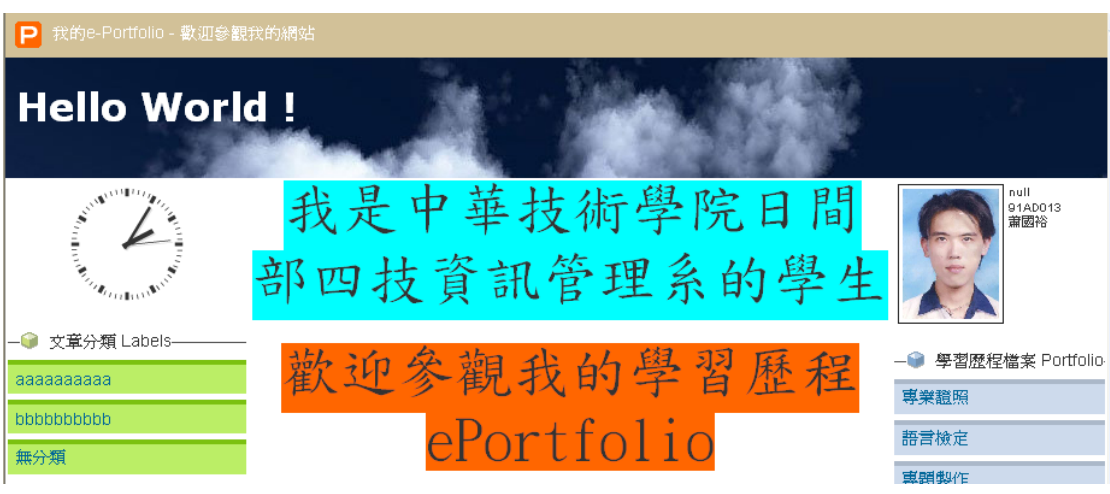

圖 35 預設樣式版面配置左右互換後的顯示結果

我們不但可以改變這些圖形字元的相對位置,也可以在圖形字元 中間任意插入文字、圖形、影像、聲音、Flash、Google 地圖、You Tube 影片等,來生動網頁的變化。在圖 36 中,我們加入了兩個本校的 Logo,顯示的結果如圖 37 所示。

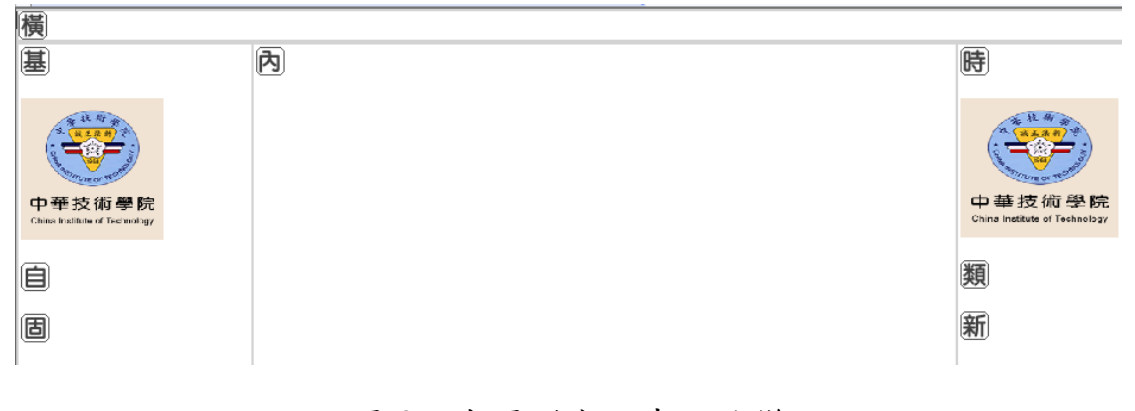

## 圖 36 在圖形字元中做改變

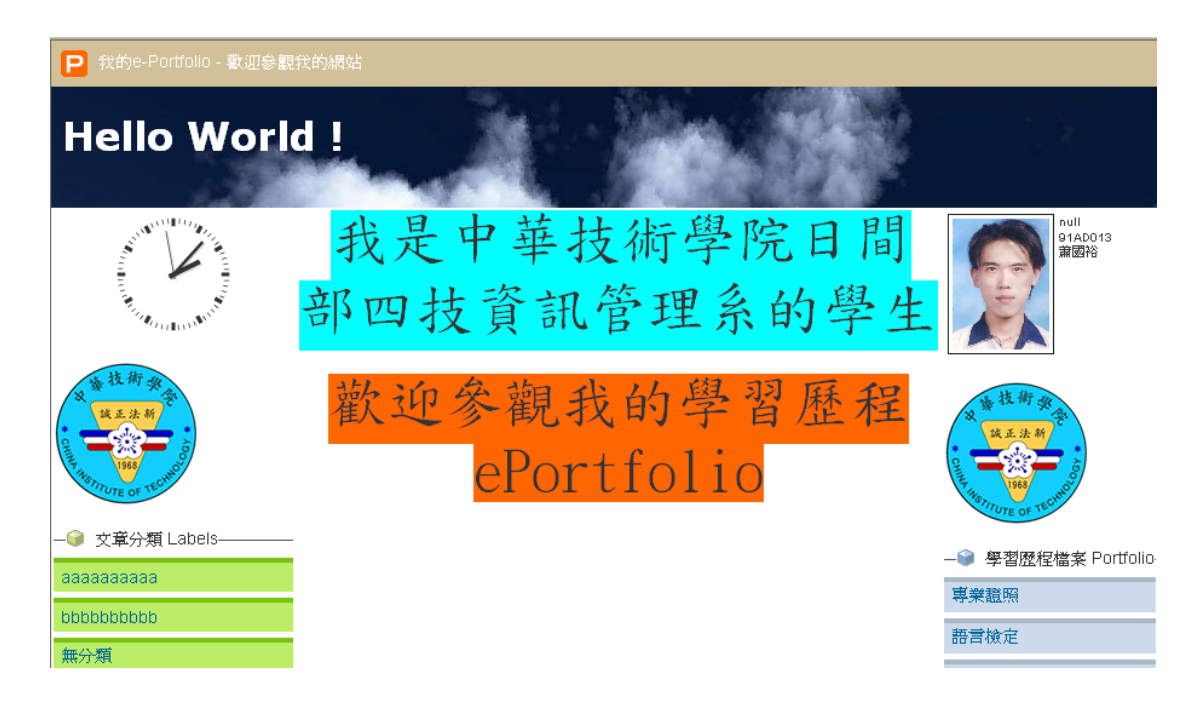

圖 37 在圖形字元中做改變的顯示結果

## 如何發表文章

本校電子計算機中心所開發的「學習歷程檔案 ePortfolio 系統」, 結合了「學習歷程」與「部落格」的功能,因此,您可以在此系統上 發表文章,讓他人分享您對某一件事情的看法,或記錄某一個課程的 學習心得。要發表新文章或對舊文章做更新或刪除,必須先登入到本 校數位化歷程服務網中,利用選單中的「文章管理」功能來完成。

一篇文章是由三個部份組成:文章的分類、文章的標題、與文章 的內容。這就像是電腦的檔案系統ㄧ樣:

#### 文章分類/文章標題/文章內容

文章分類相當於主要資料夾、文章標題相當於次要資料夾、而文章內 容則相當於一個檔案。

1. 新增文章:例如一位學生本學期修了三門課,他希望將這三門課 的一些學習歷程紀錄下來,以便隨時檢討自己的學習方法,並了 解進步的情形。他就可以按照下列方式來安排其中一門課程的學 習歷程:

管理資訊系統學習歷程/管理資訊系統學習心得一

管理資訊系統學習歷程/管理資訊系統學習心得二 新增文章的操作書面如圖 38 所示,程序如下:

← 點選「文章管理」

- + 在「選擇分類」的地方下拉,選擇「建立新分類」,如果 不是新的分類,則選擇舊有的分類
- 在「文章標題」的地方輸入文章標題的名稱
- 在下方輸入框中輸入文章內容
- 按右下方的「新增」按鈕儲存新的文章
- + 切换到前端網頁按重新整理按鈕2,檢視新文章的顯示情

況,如圖 39 所示。

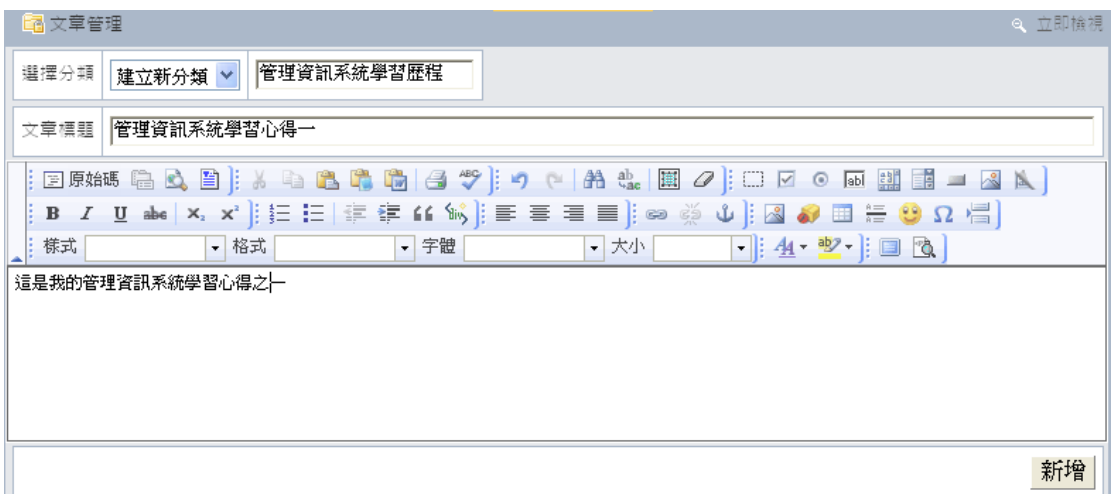

圖 38 新增文章的畫面

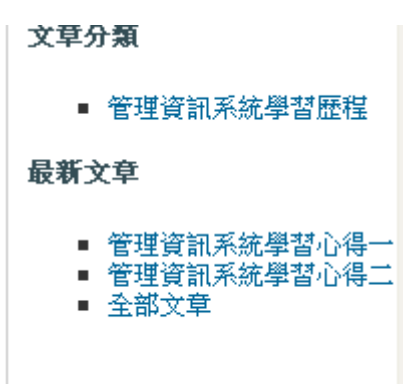

圖 39 顯示新的文章分類與文章標題

2. 更新文章:已經發表的文章內容如果有誤,可以藉由「文章管理」 的「更新」來加以修改,更新文章的操作書面如圖 40 所示,程序 如下:

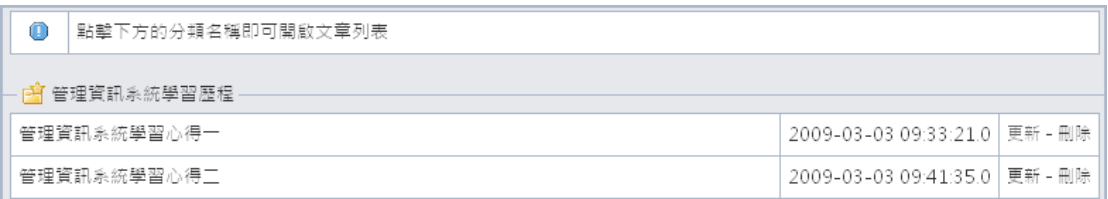

- 圖 40 更新文章
- 點選「文章管理」
- + 管理介面下方會出現已經建立的文章分類,點選文章所在 的文章分類,會展開所有該分類下的文章標題
- + 點選右方的「更新」按鈕,會帶出文章內容
- 在下方輸入框中輸入新的文章內容
- 按右下方的「更新」按鈕儲存修改後的文章
- 3. 刪除文章:同前述更新文章的操作程序,但在文章標題的右 方按「刪除」,當某個分類的所有文章都被刪除後,該文章分 類也會被刪除。